# Joining a Zoom Meeting for iPad

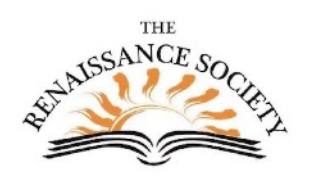

#### First Step (one time only):

Download the App from the Apple Store. Search for "ZOOM Cloud Meetings"

#### Join a Meeting from an email

Most of the time, tapping on the Join Zoom Meeting link in an email invitation or text message invite, will connect you to your meeting. The link is convenient because both the meeting ID and encrypted password are in it. The Meeting ID is at least 10 digits. Some meetings will require you to enter a password for added security.

Topic: Getting Connected Zoom Meeting Time: May 8, 2020 03:00 PM Pacific Time (US and Canada)

Join Zoom Meeting

https://csus.zoom.us/j/96710855883?pwd=U2Rwcmdka1VZQWV4NUxuNU83TE5sdz09

Meeting ID: 967 1085 5883 Password: 276871

#### Join only or Sign Up/In

After launching Zoom, clicking Join a Meeting connects you to the Zoom meeting immediately and is the quickest way. If you want to be able to schedule and start your own meetings at some point, then you need to Sign Up for a Zoom account. To Sign in you can use a Zoom, Facebook or Google account.

#### Join a Meeting from your iPad app

- 1. **Open** your Zoom iPad app\*
- 
- 2. Tap the **Join** icon.
- 3. Enter the Meeting ID and verify your name includes your last name.
- 4. Check your Audio and Video settings, then tap **Join**.
- 5. If prompted to enter a password, enter it, then tap **Continue**.

\*Sign in if you have your own account

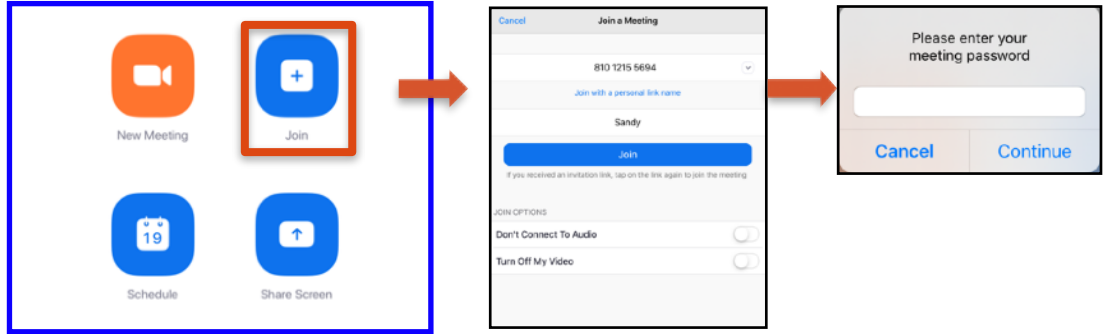

### Interaction tools - a look around the Zoom room

Check out the toolbar at the top of the screen. Audio, Video and View are the first things to check when you join a meeting.

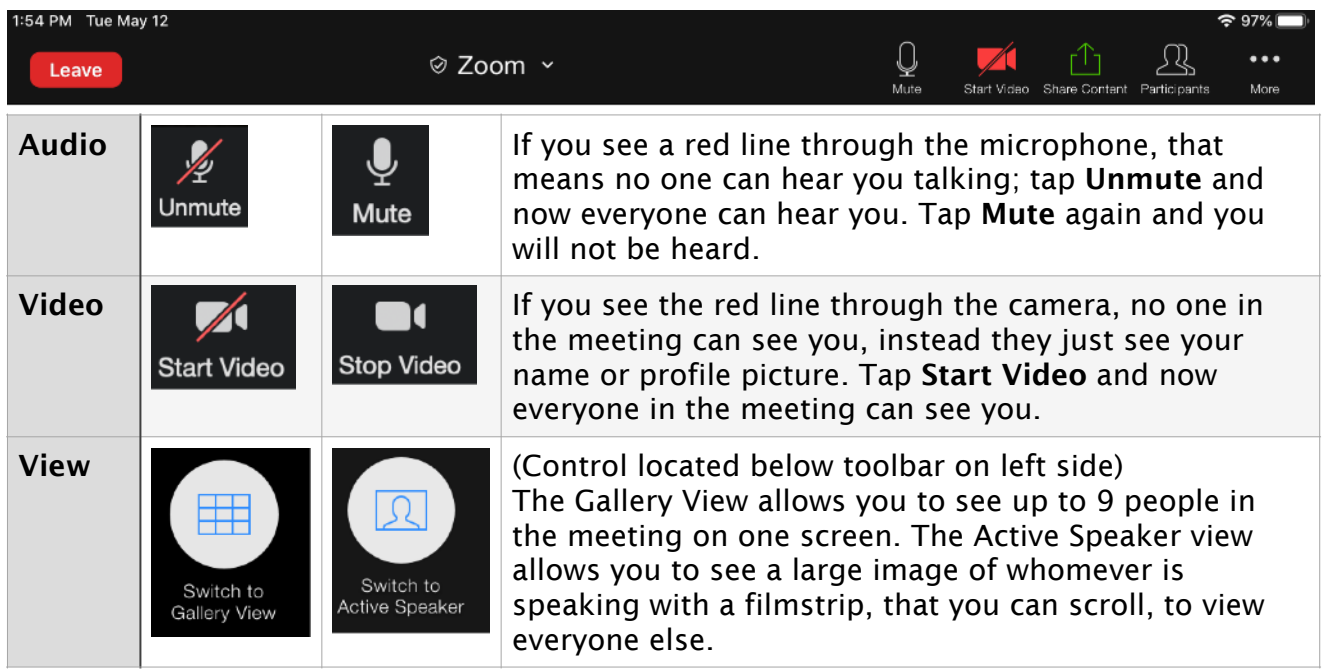

#### Tap More for more ways to interact

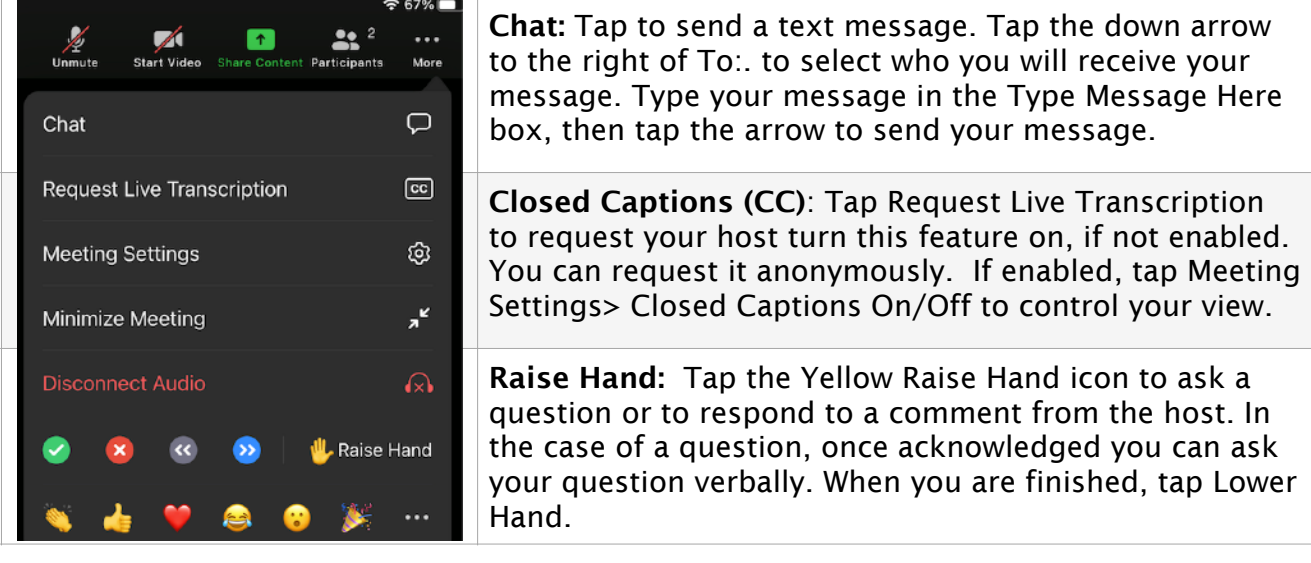

## Additional Resources & Support

- On the Zoom website, check out [Getting Started with iOS](https://support.zoom.us/hc/en-us/articles/201362993-Getting-Started-with-iOS)
- On the Renaissance Society website, check out the [Online Learning Resources](https://www.csus.edu/college/social-sciences-interdisciplinary-studies/renaissance-society/)
- For technical support, send an email to [rensocit@gmail.com](mailto:rensocit@gmail.com)